**User's Manual** 

# E2エミュレータLite RTE0T0002LKCE00000R ユーザーズマニュアル

本資料に記載の全ての情報は本資料発行時点のものであり、ルネサス エレクトロニクスは、 予告なしに、本資料に記載した製品または仕様を変更することがあります。 ルネサス エレクトロニクスのホームページなどにより公開される最新情報をご確認ください。

ルネサス エレクトロニクス www.renesas.com

Rev.3.10 2023.10

#### ご注意書き

- 1. 本資料に記載された回路、ソフトウェアおよびこれらに関連する情報は、半導体製品の動作例、応用例を説明するものです。回路、ソフトウェアおよ びこれらに関連する情報を使用する場合、お客様の責任において、お客様の機器・システムを設計ください。これらの使用に起因して生じた損害(お 客様または第三者いずれに生じた損害も含みます。以下同じです。)に関し、当社は、一切その責任を負いません。
- 2. 当社製品または本資料に記載された製品デ-タ、図、表、プログラム、アルゴリズム、応用回路例等の情報の使用に起因して発生した第三者の特許権、 著作権その他の知的財産権に対する侵害またはこれらに関する紛争について、当社は、何らの保証を行うものではなく、また責任を負うものではあり ません。
- 3. 当社は、本資料に基づき当社または第三者の特許権、著作権その他の知的財産権を何ら許諾するものではありません。
- 4. 当社製品を組み込んだ製品の輸出入、製造、販売、利用、配布その他の行為を行うにあたり、第三者保有の技術の利用に関するライセンスが必要とな る場合、当該ライセンス取得の判断および取得はお客様の責任において行ってください。
- 5. 当社製品を、全部または一部を問わず、改造、改変、複製、リバースエンジニアリング、その他、不適切に使用しないでください。かかる改造、改変、 複製、リバースエンジニアリング等により生じた損害に関し、当社は、一切その責任を負いません。
- 6. 当社は、当社製品の品質水準を「標準水準」および「高品質水準」に分類しており、各品質水準は、以下に示す用途に製品が使用されることを意図し ております。

標準水準: コンピュータ、OA 機器、通信機器、計測機器、AV 機器、家電、工作機械、パーソナル機器、産業用ロボット等 高品質水準:輸送機器(自動車、電車、船舶等)、交通制御(信号)、大規模通信機器、金融端末基幹システム、各種安全制御装置等 当社製品は、データシート等により高信頼性、Harsh environment 向け製品と定義しているものを除き、直接生命・身体に危害を及ぼす可能性のある 機器・システム(生命維持装置、人体に埋め込み使用するもの等)、もしくは多大な物的損害を発生させるおそれのある機器・システム(宇宙機器と、 海底中継器、原子力制御システム、航空機制御システム、プラント基幹システム、軍事機器等)に使用されることを意図しておらず、これらの用途に 使用することは想定していません。たとえ、当社が想定していない用途に当社製品を使用したことにより損害が生じても、当社は一切その責任を負い ません。

- 7. あらゆる半導体製品は、外部攻撃からの安全性を 100%保証されているわけではありません。当社ハードウェア/ソフトウェア製品にはセキュリティ 対策が組み込まれているものもありますが、これによって、当社は、セキュリティ脆弱性または侵害(当社製品または当社製品が使用されているシス テムに対する不正アクセス・不正使用を含みますが、これに限りません。)から生じる責任を負うものではありません。当社は、当社製品または当社 製品が使用されたあらゆるシステムが、不正な改変、攻撃、ウイルス、干渉、ハッキング、データの破壊または窃盗その他の不正な侵入行為(「脆弱 性問題」といいます。)によって影響を受けないことを保証しません。当社は、脆弱性問題に起因しまたはこれに関連して生じた損害について、一切 責任を負いません。また、法令において認められる限りにおいて、本資料および当社ハードウェア/ソフトウェア製品について、商品性および特定目 的との合致に関する保証ならびに第三者の権利を侵害しないことの保証を含め、明示または黙示のいかなる保証も行いません。
- 8. 当社製品をご使用の際は、最新の製品情報(データシート、ユーザーズマニュアル、アプリケーションノート、信頼性ハンドブックに記載の「半導体 デバイスの使用上の一般的な注意事項」等)をご確認の上、当社が指定する最大定格、動作電源電圧範囲、放熱特性、実装条件その他指定条件の範囲 内でご使用ください。指定条件の範囲を超えて当社製品をご使用された場合の故障、誤動作の不具合および事故につきましては、当社は、一切その責 任を負いません。
- 9. 当社は、当社製品の品質および信頼性の向上に努めていますが、半導体製品はある確率で故障が発生したり、使用条件によっては誤動作したりする場 合があります。また、当社製品は、データシート等において高信頼性、Harsh environment 向け製品と定義しているものを除き、耐放射線設計を行っ ておりません。仮に当社製品の故障または誤動作が生じた場合であっても、人身事故、火災事故その他社会的損害等を生じさせないよう、お客様の責 任において、冗長設計、延焼対策設計、誤動作防止設計等の安全設計およびエージング処理等、お客様の機器・システムとしての出荷保証を行ってく ださい。特に、マイコンソフトウェアは、単独での検証は困難なため、お客様の機器・システムとしての安全検証をお客様の責任で行ってください。
- 10. 当社製品の環境適合性等の詳細につきましては、製品個別に必ず当社営業窓口までお問合せください。ご使用に際しては、特定の物質の含有・使用を 規制する RoHS 指令等、適用される環境関連法令を十分調査のうえ、かかる法令に適合するようご使用ください。かかる法令を遵守しないことにより 生じた損害に関して、当社は、一切その責任を負いません。
- 11. 当社製品および技術を国内外の法令および規則により製造・使用・販売を禁止されている機器・システムに使用することはできません。当社製品およ び技術を輸出、販売または移転等する場合は、「外国為替及び外国貿易法」その他日本国および適用される外国の輸出管理関連法規を遵守し、それら の定めるところに従い必要な手続きを行ってください。
- 12. お客様が当社製品を第三者に転売等される場合には、事前に当該第三者に対して、本ご注意書き記載の諸条件を通知する責任を負うものといたします。
- 13. 本資料の全部または一部を当社の文書による事前の承諾を得ることなく転載または複製することを禁じます。
- 14. 本資料に記載されている内容または当社製品についてご不明な点がございましたら、当社の営業担当者までお問合せください。
- 注 1. 本資料において使用されている「当社」とは、ルネサス エレクトロニクス株式会社およびルネサス エレクトロニクス株式会社が直接的、間接的に 支配する会社をいいます。
- 注 2. 本資料において使用されている「当社製品」とは、注1において定義された当社の開発、製造製品をいいます。

(Rev.5.0-1 2020.10)

〒 135-0061 東京都江東区豊洲 3-2-24(豊洲フォレシア) www.renesas.com

## 本社所在地 おけい お問合せ窓口

弊社の製品や技術、ドキュメントの最新情報、最寄の営業お問合せ窓口 に関する情報などは、弊社ウェブサイトをご覧ください。 www.renesas.com/contact/

## 商標について

ルネサスおよびルネサスロゴはルネサス エレクトロニクス株式会社の 商標です。すべての商標および登録商標は、それぞれの所有者に帰属し ます。

#### 製品ご使用上の注意事項

ここでは、マイコン製品全体に適用する「使用上の注意事項」について説明します。個別の使用上の注意事項については、本ドキュ メントおよびテクニカルアップデートを参照してください。

1. 静電気対策

CMOS 製品の取り扱いの際は静電気防止を心がけてください。CMOS 製品は強い静電気によってゲート絶縁破壊を生じることがあります。運搬や保 存の際には、当社が出荷梱包に使用している導電性のトレーやマガジンケース、導電性の緩衝材、金属ケースなどを利用し、組み立て工程にはアース を施してください。プラスチック板上に放置したり、端子を触ったりしないでください。また、CMOS 製品を実装したボードについても同様の扱いを してください。

2. 電源投入時の処置

電源投入時は、製品の状態は不定です。電源投入時には、LSI の内部回路の状態は不確定であり、レジスタの設定や各端子の状態は不定です。外部リ セット端子でリセットする製品の場合、電源投入からリセットが有効になるまでの期間、端子の状態は保証できません。同様に、内蔵パワーオンリ セット機能を使用してリセットする製品の場合、電源投入からリセットのかかる一定電圧に達するまでの期間、端子の状態は保証できません。

3. 電源オフ時における入力信号

当該製品の電源がオフ状態のときに、入力信号や入出力プルアップ電源を入れないでください。入力信号や入出力プルアップ電源からの電流注入によ り、誤動作を引き起こしたり、異常電流が流れ内部素子を劣化させたりする場合があります。資料中に「電源オフ時における入力信号」についての記 載のある製品は、その内容を守ってください。

4. 未使用端子の処理

未使用端子は、「未使用端子の処理」に従って処理してください。CMOS 製品の入力端子のインピーダンスは、一般に、ハイインピーダンスとなって います。未使用端子を開放状態で動作させると、誘導現象により、LSI 周辺のノイズが印加され、LSI 内部で貫通電流が流れたり、入力信号と認識さ れて誤動作を起こす恐れがあります。

5. クロックについて

リセット時は、クロックが安定した後、リセットを解除してください。プログラム実行中のクロック切り替え時は、切り替え先クロックが安定した後 に切り替えてください。リセット時、外部発振子(または外部発振回路)を用いたクロックで動作を開始するシステムでは、クロックが十分安定した 後、リセットを解除してください。また、プログラムの途中で外部発振子(または外部発振回路)を用いたクロックに切り替える場合は、切り替え先 のクロックが十分安定してから切り替えてください。

#### 6. 入力端子の印加波形

入力ノイズや反射波による波形歪みは誤動作の原因になりますので注意してください。CMOS 製品の入力がノイズなどに起因して、VIL (Max.)から V<sub>IH</sub> (Min.) までの領域にとどまるような場合は、誤動作を引き起こす恐れがあります。入力レベルが固定の場合はもちろん、V<sub>IL</sub> (Max.)から V<sub>IH</sub> (Min.)までの領域を通過する遷移期間中にチャタリングノイズなどが入らないように使用してください。

7. リザーブアドレス(予約領域)のアクセス禁止 リザーブアドレス (予約領域)のアクセスを禁止します。アドレス領域には、将来の拡張機能用に割り付けられている リザーブアドレス (予約領域) があります。これらのアドレスをアクセスしたときの動作については、保証できませんので、アクセスしないようにしてください。

8. 製品間の相違について

型名の異なる製品に変更する場合は、製品型名ごとにシステム評価試験を実施してください。同じグループのマイコンでも型名が違うと、フラッシュ メモリ、レイアウトパターンの相違などにより、電気的特性の範囲で、特性値、動作マージン、ノイズ耐量、ノイズ幅射量などが異なる場合がありま す。型名が違う製品に変更する場合は、個々の製品ごとにシステム評価試験を実施してください。

## <span id="page-3-0"></span>はじめに

この度は、ルネサス エレクトロニクス株式会社製 E2エミュレータLite (以降E2 Lite)をご購入いただき、 誠にありがとうございます。E2 Lite (RTE0T0002LKCE00000R) は、ルネサス エレクトロニクス製 MCU用のエミュレータです。

本製品の梱包内容は、本資料の「[1.1](#page-12-0) [梱包内容」](#page-12-0)に記載していますので確認してください。なお本製品 についてお気付きの点がございましたら、最寄りのルネサス エレクトロニクス株式会社または特約店 へお問い合わせください。

E2エミュレータLiteのマニュアルは、E2エミュレータLite ユーザーズマニュアル (本マニュアル)と各 マイコンに対応したE1/E20エミュレータ, E2エミュレータLite ユーザーズマニュアル別冊で構成されて います。

E2 Liteのご使用にあたり、それぞれのユーザーズマニュアルを必ずお読みください。

本ユーザーズマニュアルは、E2 Liteのハードウェア仕様を中心に説明するものです。 エミュレータデバッガなど関連する製品については、各製品に用意された ユーザーズマニュアル別冊 を参照してください。

これらの最新版は、弊社 開発環境ホームページから入手可能です。 <https://www.renesas.com/e2lite>

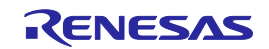

### <span id="page-4-0"></span>重要事項

本エミュレータを使用する前に、必ずユーザーズマニュアルをよく読んで理解してください。 ユーザーズマニュアルは、必ず保管し、使用上不明な点がある場合は再読してください。

#### エミュレータとは:

本ユーザーズマニュアルにおいてエミュレータとは、ルネサス エレクトロニクス株式会社が提供する E2 Liteを指します。お客様のユーザシステムおよびホストマシンは含みません。

#### エミュレータの使用目的:

本エミュレータは、ルネサスマイクロコンピュータを使用したシステムの開発を支援する装置です。 ソフトウェアとハードウェアの両面から、システム開発を支援します。また、書き込みソフトウェアと 組み合わせてご使用いただくことにより、フラッシュ書き込みツールとしてご使用いただけます。 この使用目的に従って、本エミュレータを正しく使用してください。本目的以外の使用を堅くお断りし ます。

#### エミュレータを使用する人は:

本エミュレータは、ユーザーズマニュアルをよく読み、理解した人のみご使用ください。本エミュレー タを使用するうえで、電気回路、論理回路およびマイクロコンピュータの基本的な知識が必要です。

#### エミュレータのご利用に際して:

- (1) 本エミュレータは、プログラムの開発、評価段階に使用する開発支援装置です。開発の完了した プログラムを量産される場合には、必ず事前に実装評価、試験などにより、お客様の責任において 適用可否を判断してください。
- (2) 本エミュレータを使用したことによるお客様での開発結果については、一切の責任を負いません。
- (3) 弊社は、本エミュレータ不具合に対する回避策の提示または不具合改修などについて、有償もしく は無償の対応に努めます。ただし、いかなる場合でも回避策の提示または不具合改修を保証するも のではありません。
- (4) 本エミュレータは、プログラムの開発、評価用に実験室での使用を想定して準備された製品です。 国内での使用に際し、電気用品安全法および電磁波障害対策の適用を受けておりません。
- (5) 弊社は、潜在的な危険が存在するおそれのあるすべての起こりうる諸状況や誤使用を予見できませ ん。したがって、このユーザーズマニュアルと本エミュレータに示されている警告がすべてではあ りません。お客様の責任で、本エミュレータを正しく安全に使用してください。
- (6) 本エミュレータは、「[1.5](#page-15-0) [規制に関する情報」](#page-15-0)に示す規格を取得しております。したがって、日本 国内から海外に持ち出される場合は、この点をご承知おきください。
- (7) 本製品の偶発的な故障または誤動作によって生じたお客様での直接および間接の損害については、 責任を負いません。

廃棄について:

本エミュレータを廃棄するときは、必ず産業廃棄物として法令に従って処分してください。

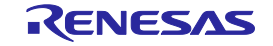

#### 使用制限:

本エミュレータは、開発支援用として開発したものです。したがって、機器組み込み用として使用しな いでください。また、以下に示す開発用途に対しても使用しないでください。

- (1) 運輸、移動体用
- (2) 医療用(人命にかかわる装置用)
- (3) 航空宇宙用
- (4) 原子力制御用
- (5) 海底中継用

このような目的で本エミュレータの採用をお考えのお客様は、ルネサス エレクトロニクス株式会社、 または特約店へご連絡いただきますようお願いいたします。

製品の変更について:

弊社は、本エミュレータのデザイン、性能を絶えず改良する方針をとっています。したがって、予告な く仕様、デザイン、およびユーザーズマニュアルの内容を変更することがあります。

権利について:

- (1) 本資料に記載された情報、製品または回路の使用に起因する損害または特許権その他権利の侵害に 関しては、弊社は一切その責任を負いません。
- (2) 本資料によって第三者または弊社の特許権その他権利の実施権を許諾するものではありません。
- (3) このユーザーズマニュアルおよび本エミュレータは著作権で保護されており、すべての権利は弊社 に帰属しています。このユーザーズマニュアルの一部であろうと全部であろうといかなる箇所も、 弊社の書面による事前の承諾なしに、複写、複製、転載することはできません。

図について:

このユーザーズマニュアルの一部の図は、実物と違っていることがあります。

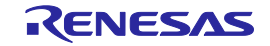

## <span id="page-6-0"></span>安全事項

安全事項では、その絵表示と意味を示し、安全に正しく使用するための注意事項を説明しますので、 必ずお読みください。また、ここに記載している内容をよく理解してからお使いください。内容が十分 に理解できない場合は当社までお問い合わせください。

、警告 警告は、回避しないと、死亡または重傷に結びつくものを示します。

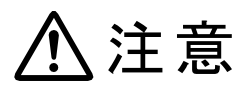

注意は、回避しないと、軽傷または中程度の傷害に結びつくものを招く可能性がある 潜在的に危険な状況および物的損害の発生を招く可能性がある潜在的に危険な状況を 示しています。

回避のための内容表示では、下記のような警告絵表示を使います。

△ 表示は、警告・注意を示します。 例: 感電注意

表示は、禁止を示します。

例: 分解禁止

● 表示は、強制・指示する内容を示します。 <sup>例:</sup> 6 電源プラグをコンセントから抜く

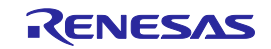

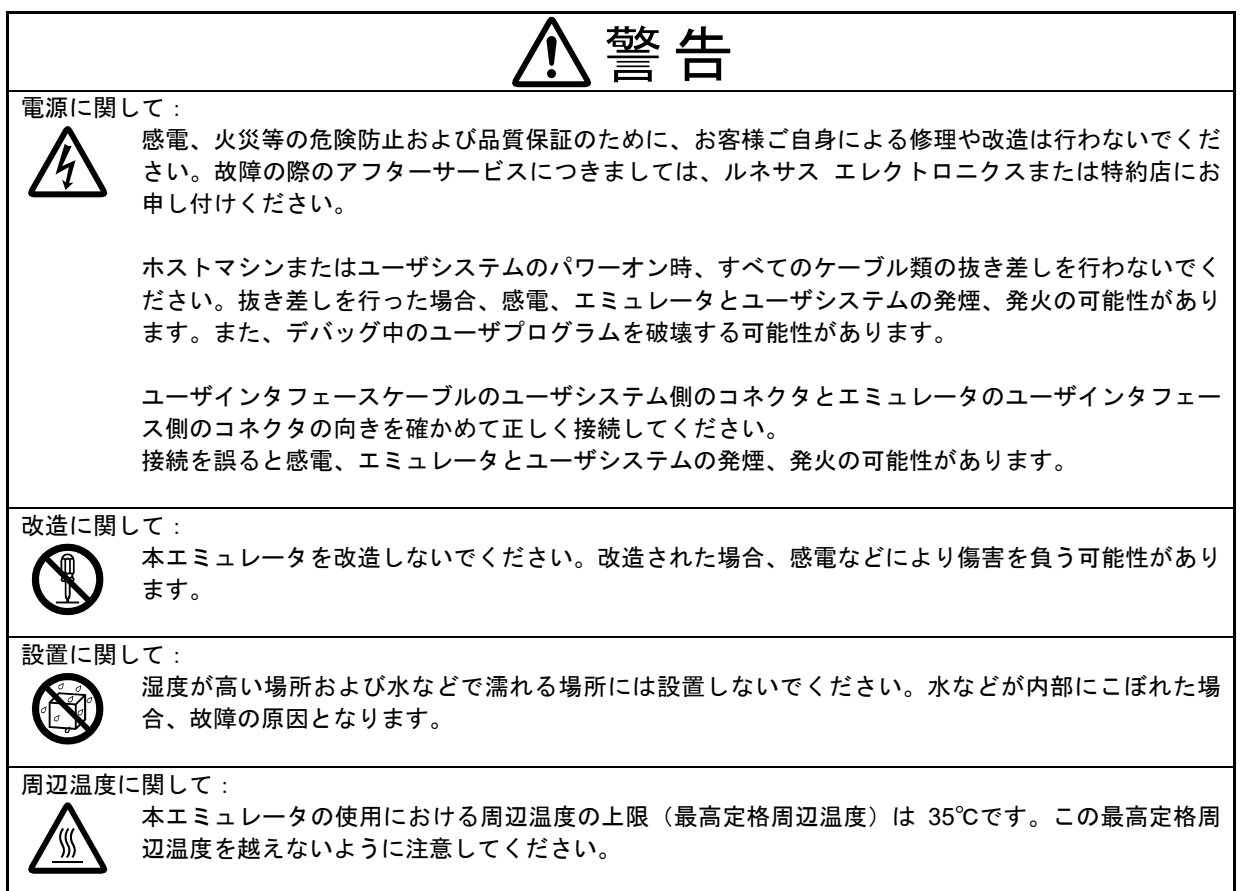

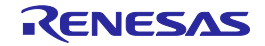

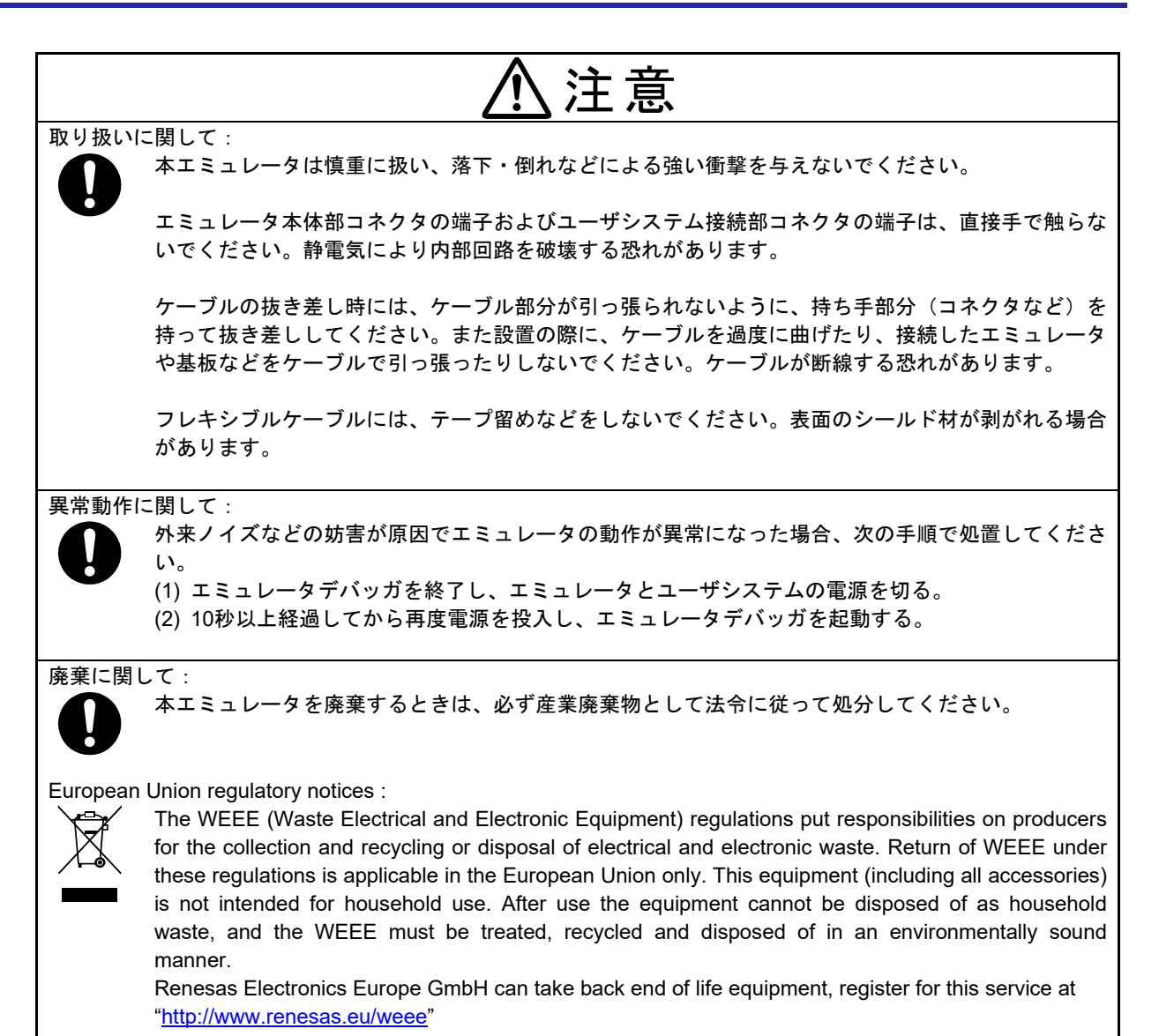

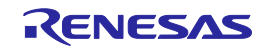

## <span id="page-9-0"></span>目次

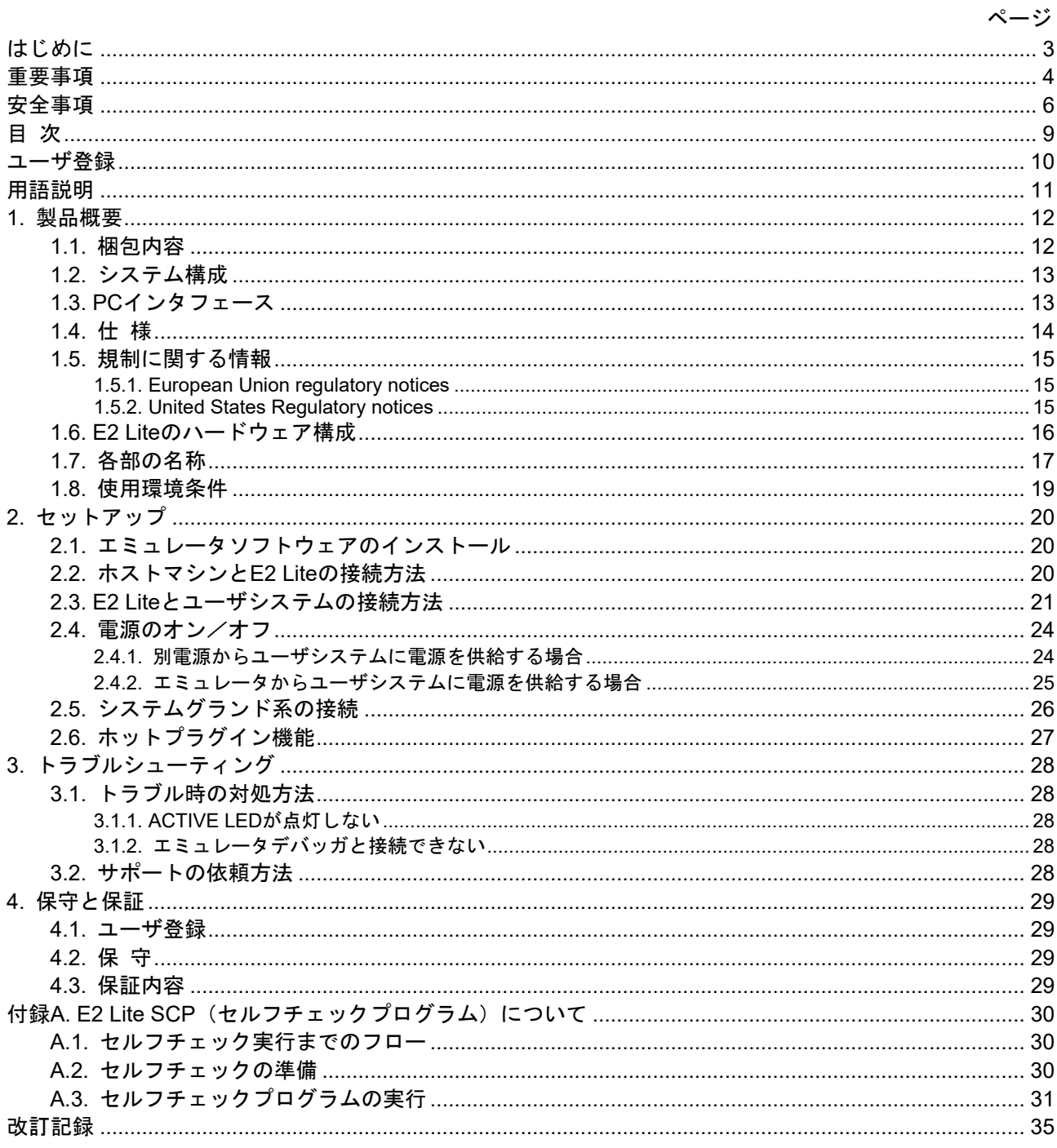

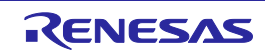

## <span id="page-10-0"></span>ユーザ登録

ルネサス エレクトロニクスでは、ツール製品のユーザ登録をご購入されたお客様にお願いしています。 ご登録いただくと、新製品のリリース、バージョンアップ、使用上の注意事項などをまとめたツール ニュースを電子メールで受け取ることができます。

詳しくは、下記の「ツール製品のユーザ登録のご案内」をご覧ください。 [ユーザ登録のご案内] [https://www.renesas.com/registertool\\_index](https://www.renesas.com/registertool_index)

ご登録は、下記のMy Renesasから登録してください。 [My Renesas] <https://www.renesas.com/myrenesas>

ご登録いただいた内容は、アフターサービスの情報としてのみ利用させていただきます。 ご登録なき場合は、フィールドチェンジ、不具合情報の連絡など保守サービスが受けられなくなります ので、必ずご登録をお願いします。

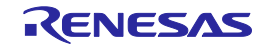

## <span id="page-11-0"></span>用語説明

本書で使用する用語は、以下に示すように定義して使用します。

#### 統合開発環境:

ルネサスマイクロコンピュータの組み込み用アプリケーションの開発を強力にサポートするツールです。 ホストマシンからインタフェースを介してエミュレータを制御するエミュレータデバッガ機能を有して います。また、同一アプリケーション内でプロジェクトのエディットからビルドおよびデバッグまでを 可能にし、バージョン管理をサポートしています。

#### エミュレータデバッガ:

統合開発環境から起動され、エミュレータを制御してデバッグを可能とするソフトウェアツール機能を 指します。

#### 書き込みソフトウェア:

エミュレータで使用可能なRenesas Flash Programmerを指します。

#### ホストマシン:

エミュレータを制御するためのパーソナルコンピュータを指します。

#### ターゲットMCU:

デバッグ対象のMCUを指します。

#### ユーザシステム:

デバッグ対象のMCUを使用した、お客様のアプリケーションシステムを指します。

#### ユーザプログラム:

デバッグ対象のアプリケーションプログラムを指します。

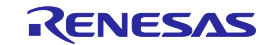

## <span id="page-12-1"></span>1. 製品概要

この章では、本製品の梱包内容、システム構成、エミュレータ機能等の仕様および使用環境条件につい て説明しています。

## <span id="page-12-0"></span>1.1. 梱包内容

本製品は、以下の基板および部品によって構成されます。開封されたときに、すべて揃っているかを確 認してください[。表](#page-12-2)1.1に、梱包内容一覧を示します。

#### <span id="page-12-2"></span>表1.1 E2 Lite梱包内容一覧

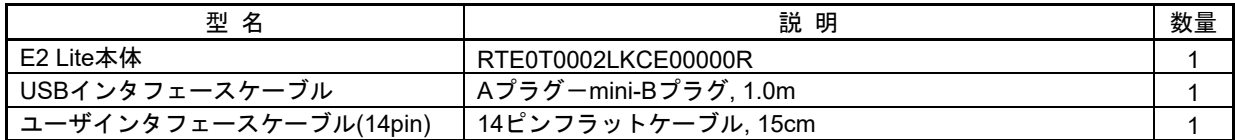

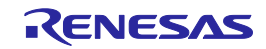

### <span id="page-13-0"></span>1.2. システム構成

E2 Liteは、ユーザシステム上に実装されたターゲットMCUと接続して使用します。 図[1.1](#page-13-2)に、E2 Liteのシステム構成例を示します。

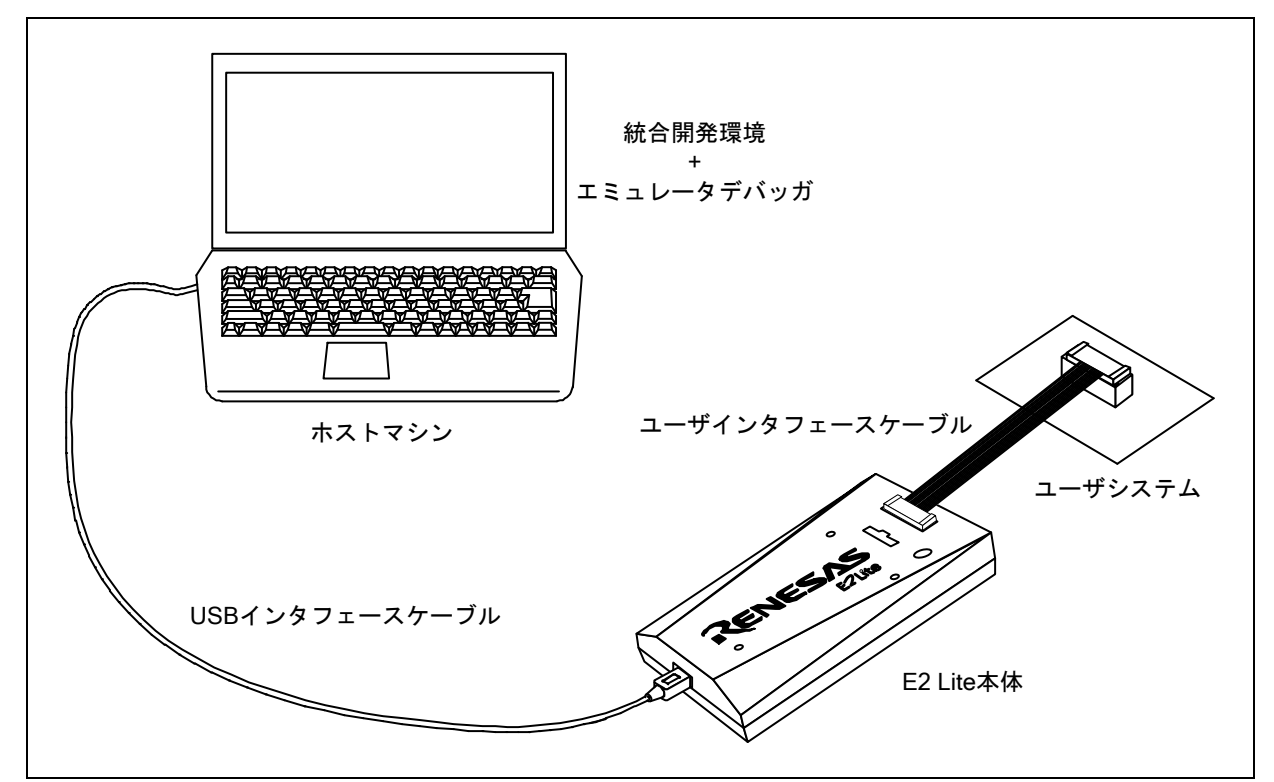

<span id="page-13-2"></span>図1.1 E2 Liteのシステム構成例

- (1) E2 Lite 【本製品】
- (2) USB インタフェースケーブル 【付属品】
- (3) ユーザインタフェースケーブル(14pin) 【付属品】 ユーザインタフェースケーブル(20-20 pins) 型名:RTE0T00020KCAC0000J【別売】 ユーザインタフェースケーブル(20-10 pins) 型名:RTE0T00020KCAC1000J【別売】
- (4) ユーザシステム デバッグ対象のMCUを使用した、お客様のアプリケーションシステムです。
- (5) ホストマシン エミュレータを制御するためのUSBインタフェースを持つパーソナルコンピュータです。

## <span id="page-13-1"></span>1.3. PCインタフェース

```
・USBインタフェース *1
USB 2.0フルスピード(USB 1.1、USB 3.0対応のホストマシンにも接続可能)
*1:すべてのホストマシン、USBデバイス、USBハブの組み合わせで動作を保証するものでは
```
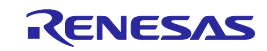

## <span id="page-14-0"></span>1.4. 仕 様

表[1.2](#page-14-1)に、E2 Liteの製品仕様を示します。

#### <span id="page-14-1"></span>表1.2 E2 Liteの製品仕様

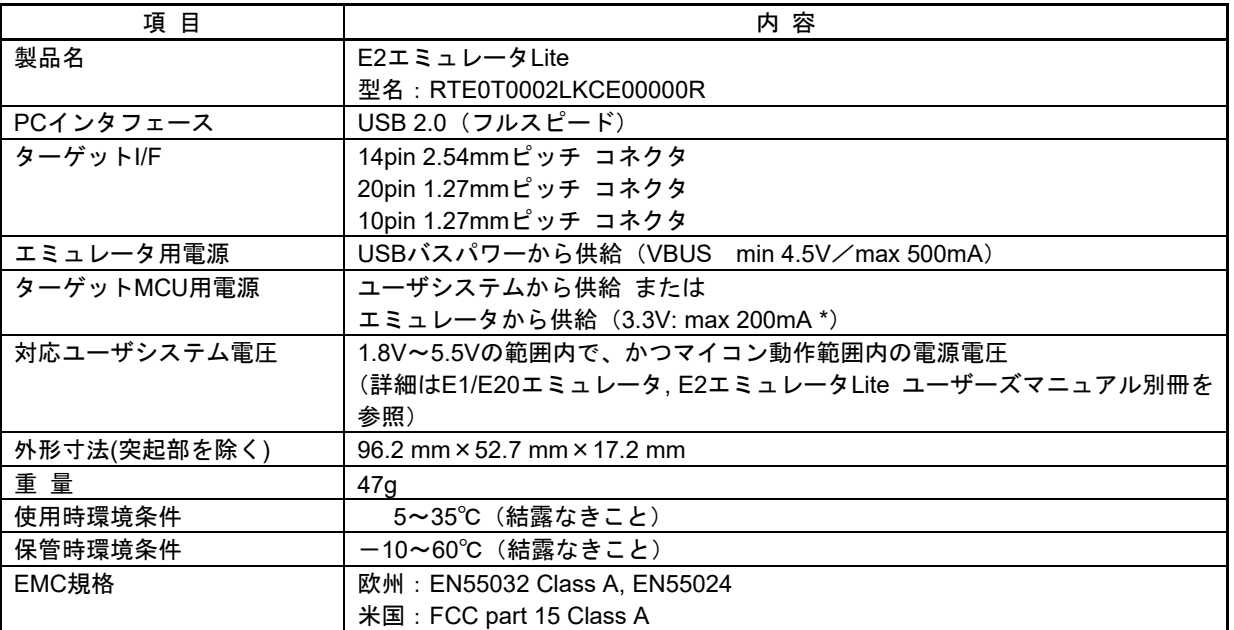

\*:USB VBUSから500mA供給可能な場合

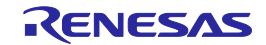

### <span id="page-15-0"></span>1.5. 規制に関する情報

#### <span id="page-15-1"></span>1.5.1. European Union regulatory notices

This product complies with the following EU Directives. (These directives are only valid in the European Union.)

#### CE Certifications:

・Electromagnetic Compatibility (EMC) Directive 2014/30/EU

EN 55032 Class A

#### **WARNING :** This is a Class A product. This equipment can cause radio frequency noise when used in the residential area. In such cases, the user/operator of the equipment may be required to take appropriate countermeasures under his responsibility.

EN 55024

・Information for traceability

- ・Authorised representative & Manufacturer
	- Name: Renesas Electronics Corporation
	- Address: Toyosu Foresia, 3-2-24, Toyosu, Koto-ku, Tokyo 135-0061, Japan
- ・Person responsible for placing on the market
	- Name: Renesas Electronics Europe GmbH
	- Address: Arcadiastrasse 10, 40472 Dusseldorf, Germany
- ・Trademark and Type name

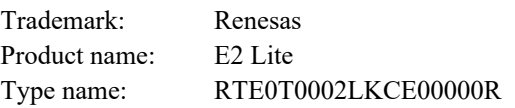

Environmental Compliance and Certifications:

・Waste Electrical and Electronic Equipment (WEEE) Directive 2012/19/EU

#### <span id="page-15-2"></span>1.5.2. United States Regulatory notices

This product complies with the following EMC regulation. (This is only valid in the United States.)

#### FCC Certifications:

This equipment has been tested and found to comply with the limits for a Class A digital device, pursuant to Part 15 of the FCC Rules. These limits are designed to provide reasonable protection against harmful interference when the equipment is operated in a commercial environment. This equipment generates, uses, and can radiate radio frequency energy and, if not installed and used in accordance with the instruction manual, may cause harmful interference to radio communications. Operation of this equipment in a residential area is likely to cause harmful interference in which case the user will be required to correct the interference at his own expense.

This device complies with Part 15 of the FCC Rules. Operation is subject to the following two conditions: (1) this device may not cause harmful interference, and (2) this device must accept any interference received, including interference that may cause undesired operation.

**CAUTION :** Changes or modifications not expressly approved by the party responsible for compliance could void the user's authority to operate the equipment.

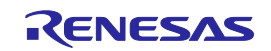

## <span id="page-16-0"></span>1.6. E2 Liteのハードウェア構成

E2 Liteは、図[1.2](#page-16-1)に示すようにE2 Lite本体、USBインタフェースケーブル、ユーザインタフェースケー ブルで構成され、ホストマシンとはUSB 2.0(フルスピード)で接続可能 です。また、USB 1.1準拠のUSBポートにも接続可能です。

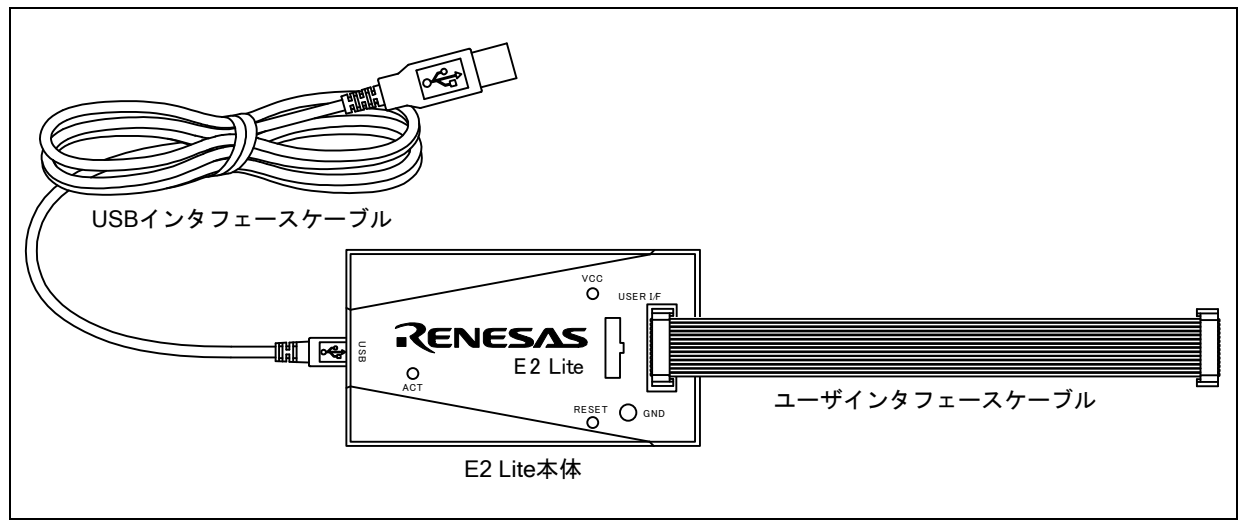

<span id="page-16-1"></span>図1.2 E2 Liteのハードウェア構成

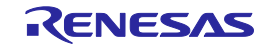

## <span id="page-17-0"></span>1.7. 各部の名称

図[1.3](#page-17-1)~図[1.5](#page-18-0)に、E2 Liteにおける各部の名称を示します。

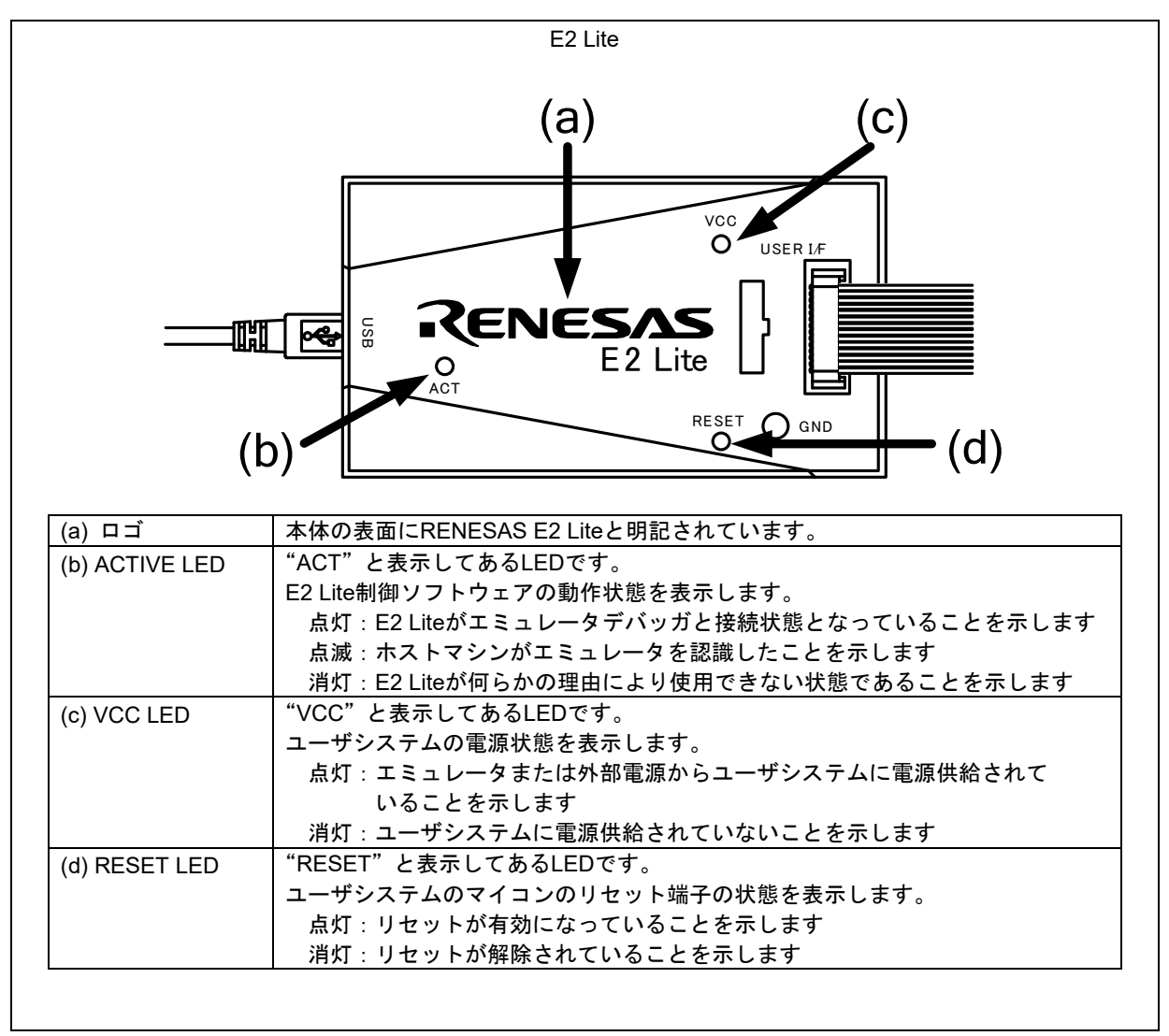

<span id="page-17-1"></span>図1.3 E2 Liteの上面

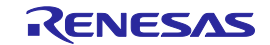

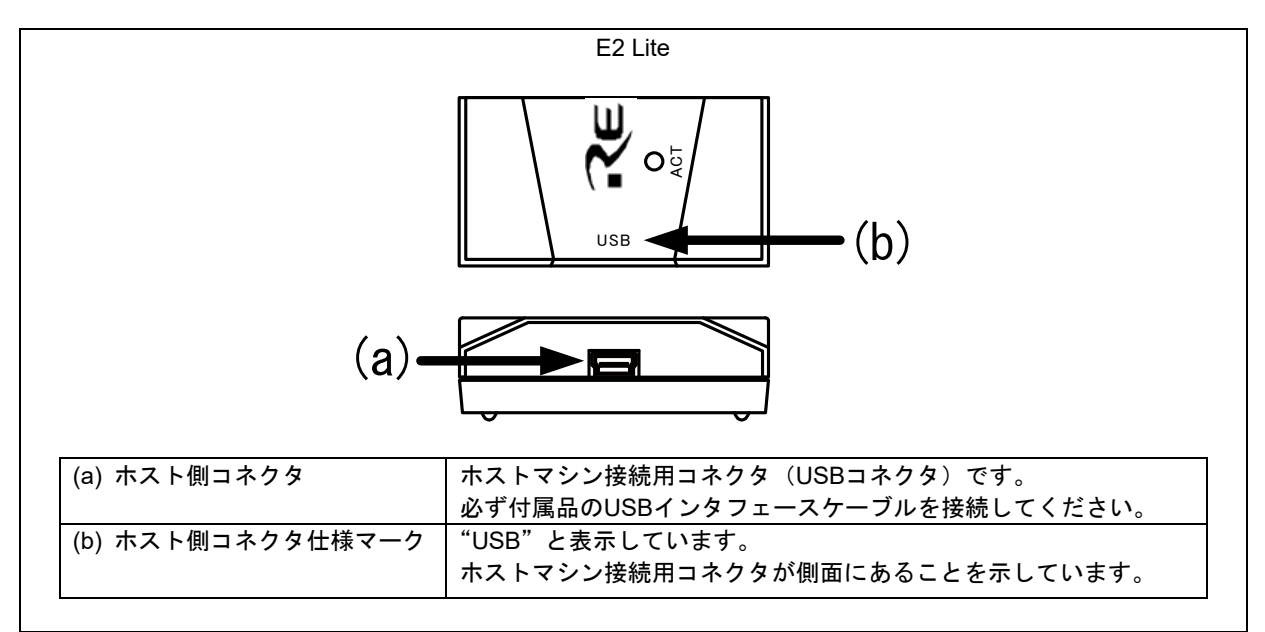

### 図1.4 E2 Liteのホスト側 側面

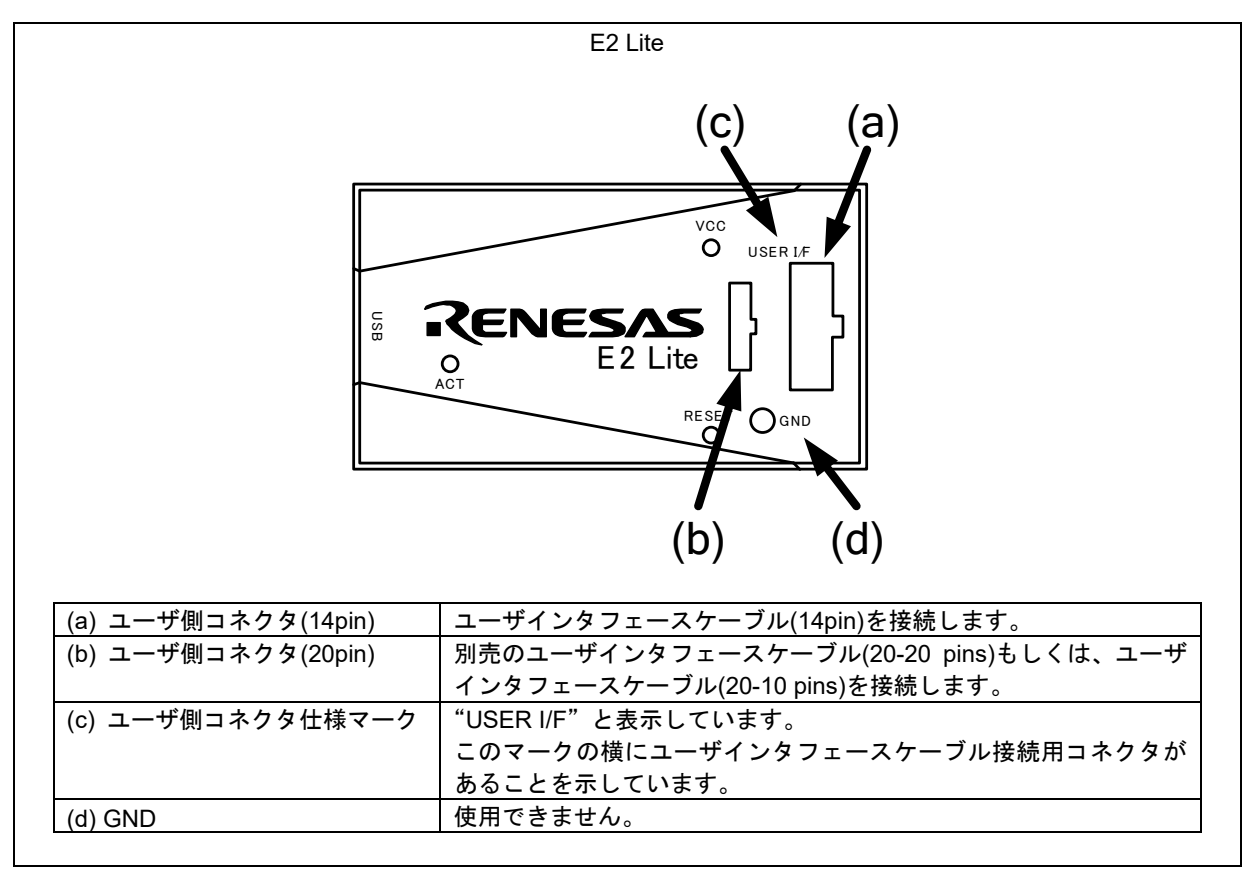

<span id="page-18-0"></span>図1.5 E2 Liteのユーザ側 上面

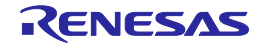

## <span id="page-19-0"></span>1.8. 使用環境条件

本エミュレータは[、表](#page-19-1)1.3に示す使用環境条件を必ず守ってご使用ください。

#### <span id="page-19-1"></span>表1.3 使用環境条件

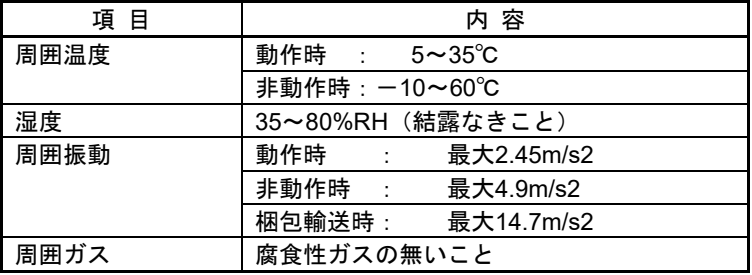

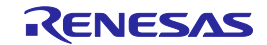

## <span id="page-20-0"></span>2. セットアップ

## <span id="page-20-1"></span>2.1. エミュレータソフトウェアのインストール

E2 Liteご使用の際は、下記のウェブサイトから最新の統合開発環境またはフラッシュプログラマソフト ウェアをダウンロード後、インストールしてください。 [https://www.renesas.com/e2lite\\_download](https://www.renesas.com/e2lite_download)

## <span id="page-20-2"></span>2.2. ホストマシンとE2 Liteの接続方法

E2 Liteとホストマシンは、図[2.1](#page-20-3)のように製品付属のUSBインタフェースケーブルで接続してください。 E2 Lite本体における各コネクタの位置は「[1.7](#page-17-0) [各部の名称」](#page-17-0)を参照してください。

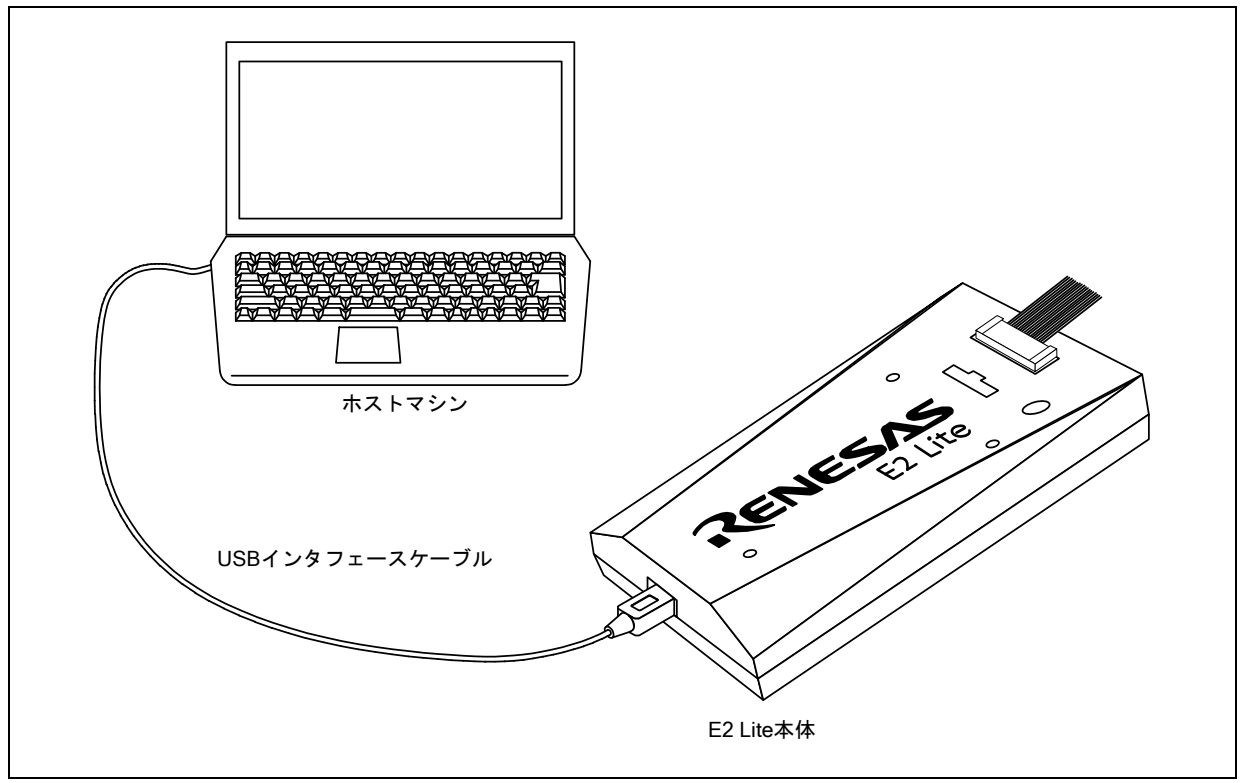

<span id="page-20-3"></span>図2.1 E2 Liteとホストマシンの接続

(1) USBインタフェースケーブルのAプラグを、ホストマシンのUSB I/Fコネクタへ接続してください。

(2) USBインタフェースケーブルのmini-Bプラグを、E2 LiteのUSB I/Fコネクタへ接続してください。

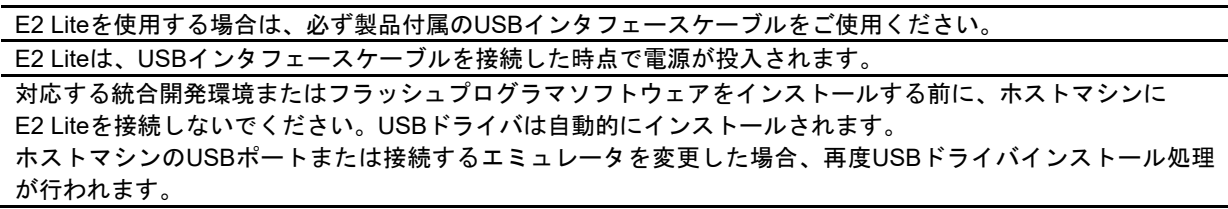

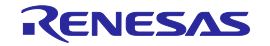

### <span id="page-21-0"></span>2.3. E2 Liteとユーザシステムの接続方法

以下に示す手順でE2 Liteとユーザシステムをユーザインタフェースケーブルで接続してください。また、 装置の移動などのためにE2 Liteとユーザシステムを取り外したり、取り付けたりした場合も同様の手順 で接続してください。

(1) E2 Liteのユーザ側 側面のコネクタにユーザインタフェースケーブルを接続します。E2 Liteにユー ザインタフェースケーブルを接続する場合は、誤挿入防止キーの位置を確認して接続してください。

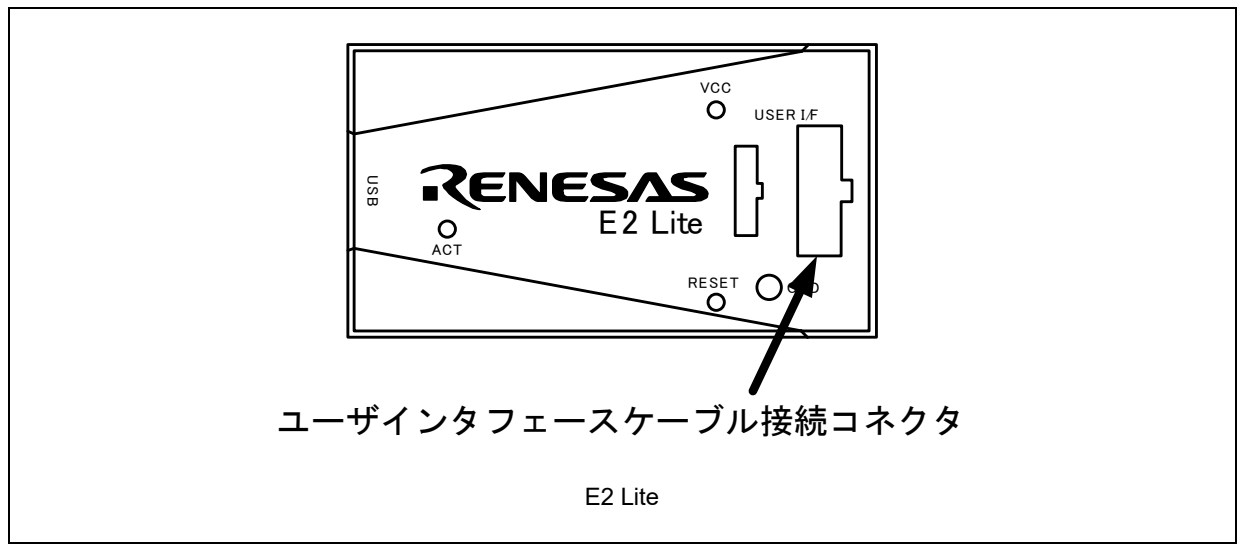

図2.2 E2 Liteのユーザインタフェースケーブル接続コネクタの配置

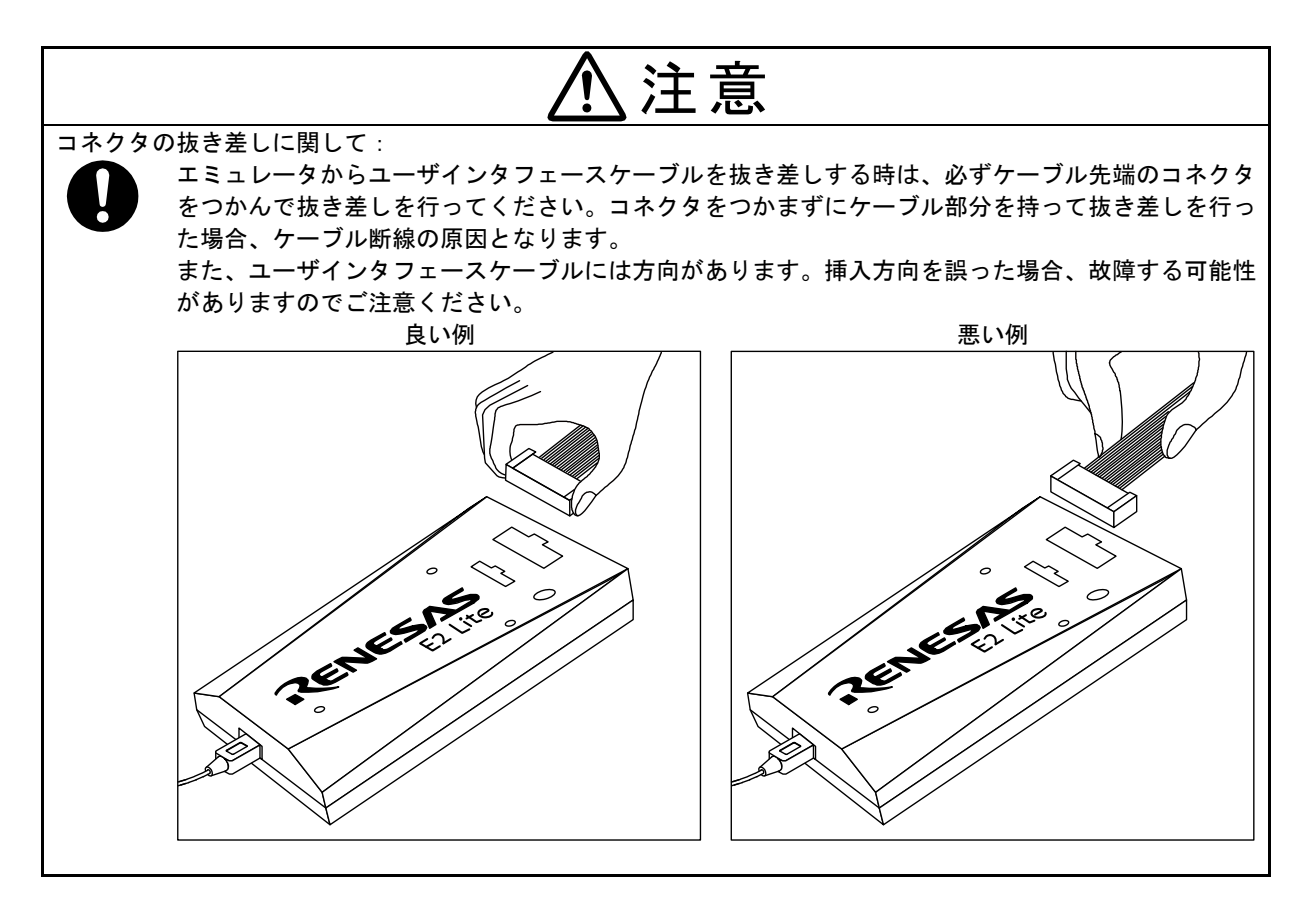

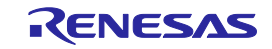

(2) ユーザインタフェースケーブルを接続するためのエミュレータ接続コネクタをユーザシステム上に 実装してください。推奨するコネクタを表[2.1](#page-22-0)に示します。

<span id="page-22-0"></span>表2.1 推奨コネクタ

| 種類                       | 型名                                                   | メーカ        | 仕様                     |
|--------------------------|------------------------------------------------------|------------|------------------------|
| 14pin 2.54mm             | 7614-6002                                            | スリーエム ジャパン | 14ピンストレートタイプ           |
| ピッチ コネクタ                 |                                                      | 株式会社       | (国内推奨)                 |
|                          | 2514-6002                                            | 3M Limited | 14ピンストレートタイプ<br>(海外推奨) |
| 20pin 1.27mm<br>ピッチ コネクタ | FTSH-110-01-L-DV-K                                   | Samtec     | 20pin 表面実装ストレートタイプ     |
| 10pin 1.27mm<br>ピッチ コネクタ | FTSH-105-01-L-DV-K                                   | Samtec     | 10pin 表面実装ストレートタイプ     |
| 10pin 1.27mm<br>ピッチ コネクタ | FTSH-105-01-L-DV $\overline{\times}$ 1<br>(ガイドなしタイプ) | Samtec     | 10pin 表面実装ストレートタイプ     |

※1:ガイドなしタイプを使用する際には、ケーブルの挿す方向に注意してください。

- (3) コネクタのピン配置は、対象マイコンのE1/E20エミュレータ, E2エミュレータLite別冊マニュアル を参照してください。
- (4) ユーザシステム上に実装したエミュレータ接続コネクタとE2 Liteをユーザインタフェースケーブル で接続します。図[2.3](#page-22-1)[、図](#page-23-0)2.4にE2 Liteとエミュレータ接続コネクタの接続方法を示します。

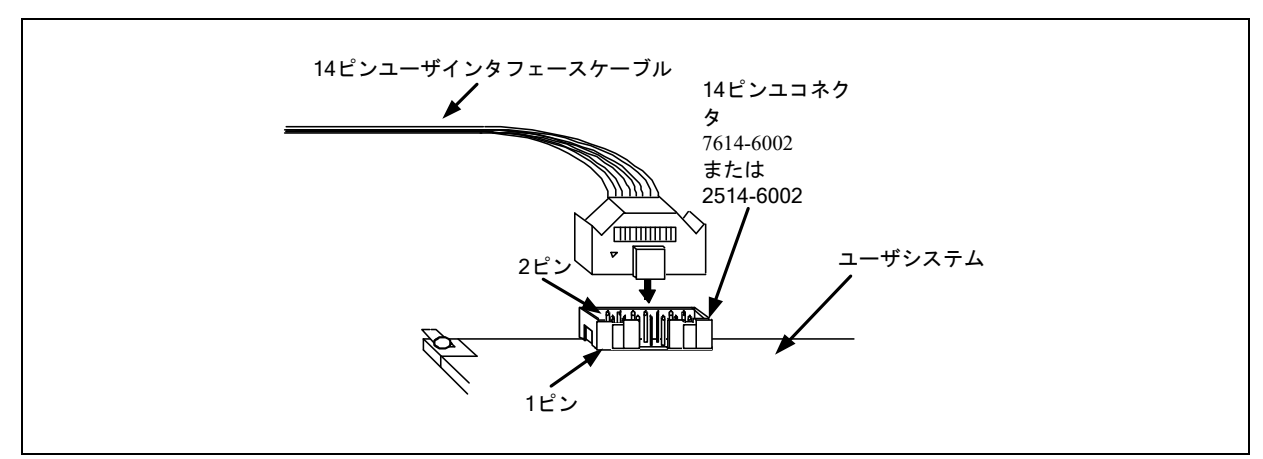

<span id="page-22-1"></span>図2.3 E2 Liteでの14ピンコネクタへのユーザインタフェースケーブル接続方法

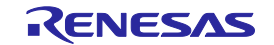

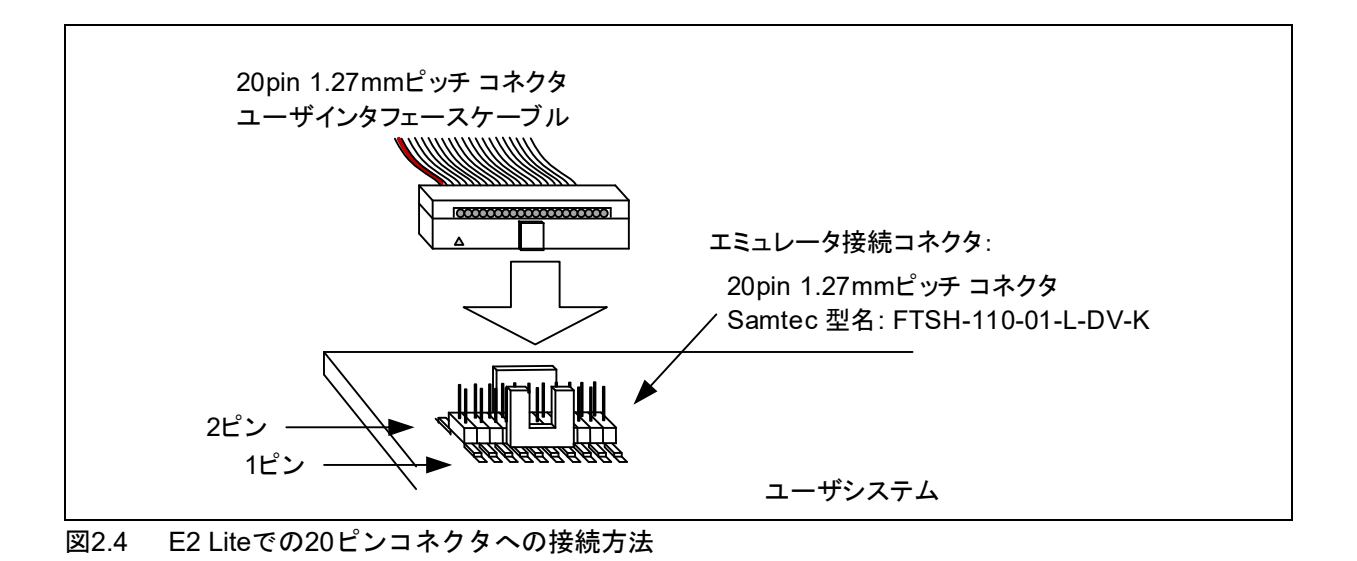

<span id="page-23-0"></span>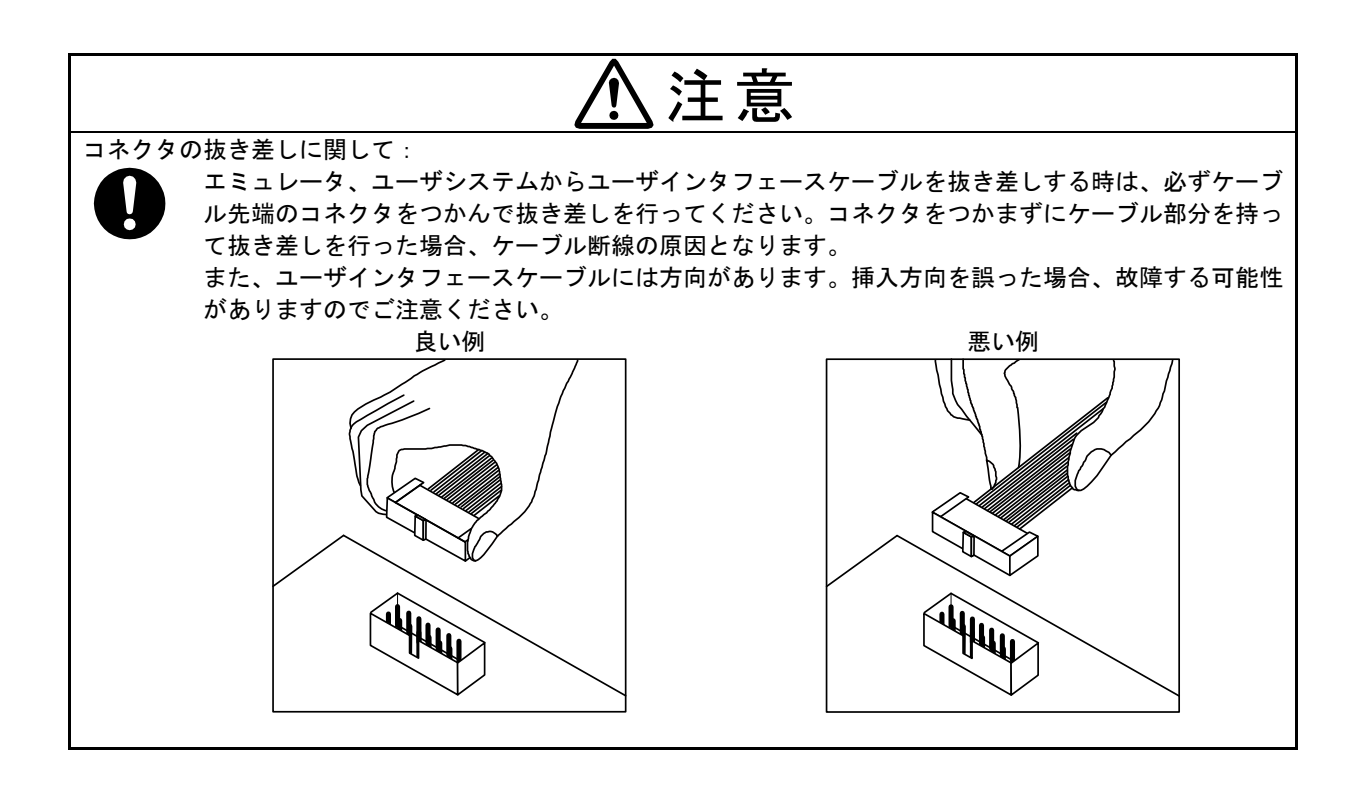

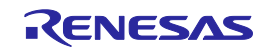

#### <span id="page-24-0"></span>2.4. 電源のオン/オフ

下記の手順でE2 Liteとユーザシステムの電源をオン/オフしてください。

#### <span id="page-24-1"></span>2.4.1. 別電源からユーザシステムに電源を供給する場合

【使用開始時】

- (1) 電源オフの確認 ユーザシステムの電源がオフになっていることを確認してください。
- (2) ユーザシステムの接続 「[2.3](#page-21-0) E2 Lite[とユーザシステムの接続方法」](#page-21-0)に従って、エミュレータとユーザシステムをユーザイン タフェースケーブルで接続してください。
- (3) ホストマシンとの接続とエミュレータ電源の投入 「[2.2](#page-20-2) [ホストマシンと](#page-20-2)E2 Liteの接続方法」に従って、エミュレータとホストマシンをUSBインタ フェースケーブルで接続してください。 E2 Liteの場合、USBインタフェースケーブルを接続することで電源がオンになります。
- (4) エミュレータデバッガまたは書き込みソフトウェアの起動 エミュレータデバッガまたは書き込みソフトウェアを起動してください。
- (5) ユーザシステム電源の投入 ユーザシステムの電源をオンにしてください。
- (6) エミュレータデバッガまたは書き込みソフトウェアからE2 Liteへ接続 接続方法はソフトウェアにより異なります。

#### 【使用終了時】

- (1) エミュレータデバッガまたは書き込みソフトウェアからE2 Liteを切断 切断方法はソフトウェアにより異なります。
- (2) ユーザシステムの電源オフ ユーザシステムの電源をオフにしてください。
- (3) エミュレータデバッガまたは書き込みソフトウェアの終了 エミュレータデバッガまたは書き込みソフトウェアを終了してください。
- (4) エミュレータの電源オフとエミュレータの取り外し エミュレータからUSBインタフェースケーブルを取り外してください。 E2 Liteの場合、USBインタフェースケーブルを取り外すことで電源がオフになります。
- (5) ユーザシステムの取り外し ユーザシステムからユーザインタフェースケーブルを取り外してください。

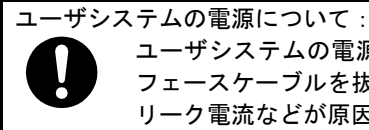

ユーザシステムの電源をオンしたままの状態で、ホストマシンの電源をオフにしたり、USBインタ フェースケーブルを抜いたりしないでください。 リーク電流などが原因でユーザシステムが故障する可能性があります。

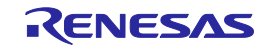

#### <span id="page-25-0"></span>2.4.2. エミュレータからユーザシステムに電源を供給する場合

#### 【使用開始時】

- (1) ユーザシステムの接続 「[2.3](#page-21-0) E2 Lite[とユーザシステムの接続方法」](#page-21-0)に従って、エミュレータとユーザシステムをユーザイン タフェースケーブルで接続してください。
- (2) ホストマシンとの接続とエミュレータ電源の投入 「[2.2](#page-20-2) [ホストマシンと](#page-20-2)E2 Liteの接続方法」に従って、エミュレータとホストマシンをUSBインタ フェースケーブルで接続し、エミュレータの電源をオンにしてください。
- (3) エミュレータデバッガまたは書き込みソフトウェアの起動 エミュレータデバッガまたは書き込みソフトウェアを起動して、ユーザシステムへの電源供給を選 択してください。
- (4) エミュレータデバッガまたは書き込みソフトウェアからE2 Liteへ接続 接続方法はソフトウェアにより異なります。

### 【使用終了時】

- (1) エミュレータデバッガまたは書き込みソフトウェアからE2 Liteを切断 切断方法はソフトウェアにより異なります。
- (2) エミュレータデバッガまたは書き込みソフトウェアの終了 エミュレータデバッガまたは書き込みソフトウェアを終了してください。
- (3) エミュレータの電源オフとエミュレータの取り外し エミュレータからUSBインタフェースケーブルを取り外し、エミュレータの電源をオフにしてくだ さい。
- (4) ユーザシステムの取り外し ユーザシステムからユーザインタフェースケーブルを取り外してください。

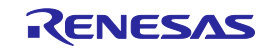

## <span id="page-26-0"></span>2.5. システムグランド系の接続

エミュレータのシグナルグランドは、ユーザシステムのシグナルグランドに接続されます。

エミュレータ内部では、シグナルグランドとフレームグランドが接続されています。

ユーザシステムでは、シグナルグランドとフレームグランドを接続せず、フレームグランドだけを接地 してください[\(図](#page-26-1)2.5)。

ユーザシステム内でフレームグランドとシグナルグランドを切り離すことが難しい場合、ホストマシン のDC電源入力(ACアダプタ)のGND電位とユーザシステムのフレームグランドを同電位にしてくださ い。ホストマシンとユーザシステムのGNDに電位差がある場合、インピーダンスが低いGNDラインに 過電流が流れ、細いラインの焼損などの危険性があります。

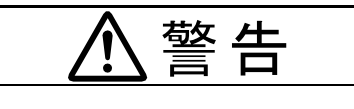

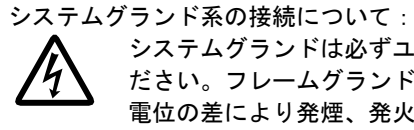

システムグランドは必ずユーザシステム上で、フレームグランドとシグナルグランドを切り離してく ださい。フレームグランドとシグナルグランドを接続した状態でエミュレータを接続するとグランド 電位の差により発煙、発火、および感電の危険性があります。

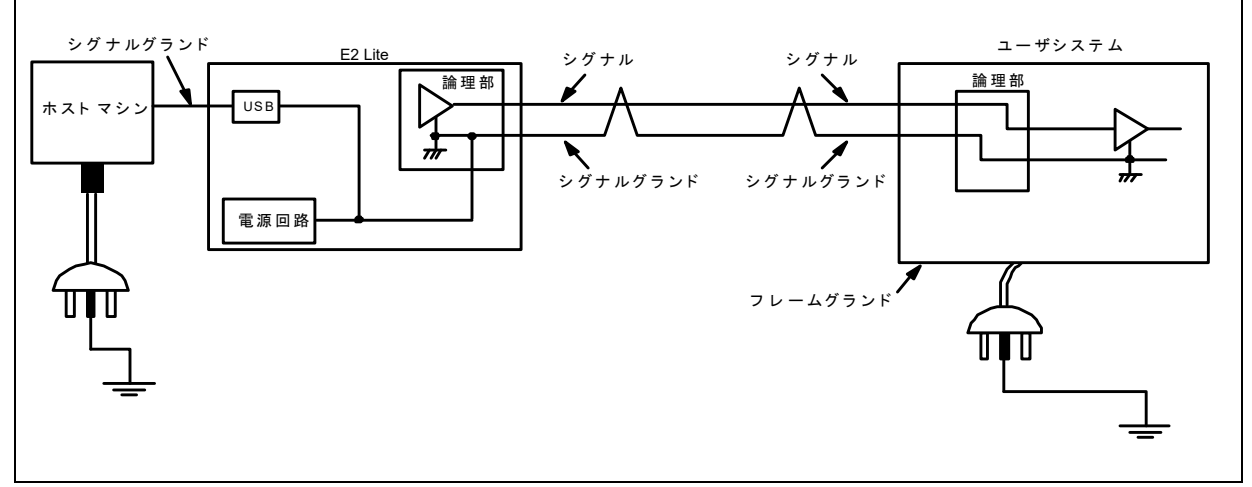

<span id="page-26-1"></span>図2.5 システムグランド系の接続

ユーザシステムのGNDとホストマシンのGNDに電位差がある環境下でデバッグする場合は、別売のE1エミュ レータ用アイソレータ(R0E000010ACB10 / R0E000010ACB20)を使用してください。

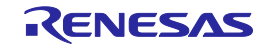

## <span id="page-27-0"></span>2.6. ホットプラグイン機能

E2 Liteは、14pinコネクタを使用して接続する場合は、別売のE1エミュレータ用ホットプラグアダプタ (R0E000010ACB00)を使用することで、ユーザシステムに電源を投入し動作させた状態で、E2 Liteを接 続するホットプラグイン機能が使用できるようになります。

20pinコネクタを使用して接続を行う場合は、予め14pinコネクタのGNDピン(図2.6赤枠)とユーザシステ ムのGNDをリード線等で接続し、ユーザシステムに電源を投入し動作させることで、E2 Liteを接続す るホットプラグイン機能が使用できるようになります。

ホットプラグイン機能については、マイコングループ毎に用意される、ユーザーズマニュアルの最新版 を必ずお読みください。

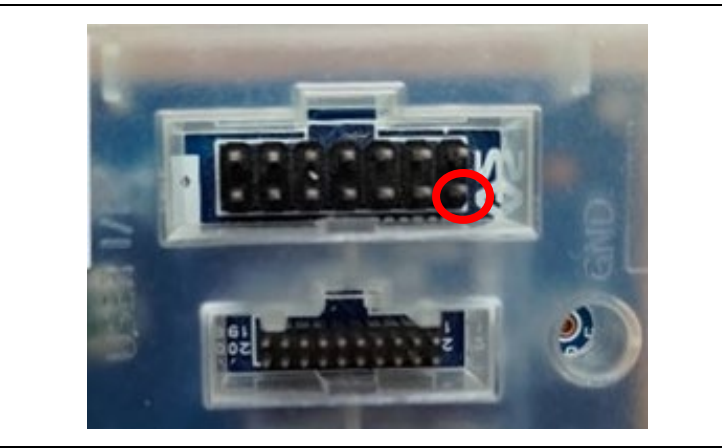

図2.6 14pinコネクタGNDピン位置

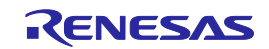

## <span id="page-28-0"></span>3. トラブルシューティング

#### <span id="page-28-1"></span>3.1. トラブル時の対処方法

エミュレータとユーザシステムの電源を投入してから、エミュレータデバッガが起動するまでに問題が 発生した場合の対処方法について説明します。エミュレータやエミュレータデバッガの最新情報につい ては、弊社 開発環境ホームページ (<https://www.renesas.com/tools>) を参照してください。

#### <span id="page-28-2"></span>3.1.1. ACTIVE LEDが点灯しない

(1) 消灯状態

E2 Liteが何らかの理由により、使用できない状態になっていることを示します。 下記を確認してください。

- ・USBインタフェースケーブルにより、E2 Liteがホストマシンと接続されていない。
- ・ホストマシンの電源が入っていない。

#### <span id="page-28-3"></span>3.1.2. エミュレータデバッガと接続できない

- (1) エミュレータとターゲットMCUの接続を確認してください。 ターゲットMCU用のE1/E20エミュレータ, E2エミュレータLite別冊マニュアルをご確認ください。 ・エミュレータとターゲットMCUの結線 ・接続される信号ラインのプルアップ、プルダウン処理
- (2) ターゲットMCUが動作可能状態であることを確認してください。
	- ・ターゲットMCU動作クロックの発振状態
	- ・ターゲットMCU電源の供給状態
	- ・ターゲットMCUのリセット信号状態

### <span id="page-28-4"></span>3.2. サポートの依頼方法

上記トラブルシューティングの確認後、製品のサポートを依頼される場合は、以下URLの「日本国内 お問合せ/技術関連」からお願いします。

[日本国内お問合せ/技術関連] <https://www.renesas.com/contact/>

サポートを依頼される場合には、質問内容に以下に示す情報の追記をお願いします。 ①動作環境

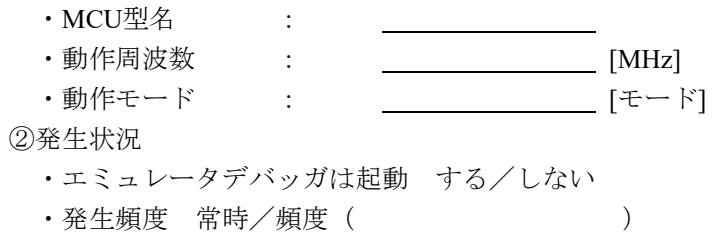

③サポート依頼内容

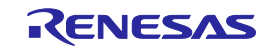

## <span id="page-29-0"></span>4. 保守と保証

この章では、本製品の保守方法と保証内容、修理規定と修理の依頼方法を説明しています。

#### <span id="page-29-1"></span>4.1. ユーザ登録

製品をご購入いただいた際には、必ずユーザ登録をお願いいたします。ユーザ登録については、本ユー ザーズマニュアルの「ユーザ登録」を参照してください。

#### <span id="page-29-2"></span>4.2. 保 守

- (1) 本製品に埃や汚れが付着した場合は、乾いた柔らかい布で拭いてください。シンナーなどの溶剤は 使用しないでください。塗料が剥げるおそれがあります。
- (2) 本製品を長期間使用しないときは、電源やホストマシン、ユーザシステムとの接続を取り外して、 保管してください。

### <span id="page-29-3"></span>4.3. 保証内容

- (1) 本製品は、修理対応しておりません。修理のご依頼は御容赦ください。
- (2) 初期不良による交換は、本製品納品後30日以内に限り承ります。初期不良による交換につきまして は、販売元へご相談ください。

$$
\underline{\Lambda}\,\dot{\!\pm}\,\tilde{\!\pm}
$$

製品の輸送方法に関して:

本製品を輸送される場合、本製品の梱包箱、クッション材を用いて精密機器扱いで発送してくださ い。製品の梱包が不十分な場合、輸送中に損傷する恐れがあります。やむをえず他の手段で輸送する 場合、精密機器として厳重に梱包してください。

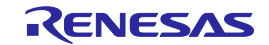

## <span id="page-30-0"></span>付録A. E2 Lite SCP (セルフチェックプログラム)について

E2 Lite SCP (セルフチェックプログラム)による故障解析の手順について示します。

<span id="page-30-1"></span>A.1. セルフチェック実行までのフロー

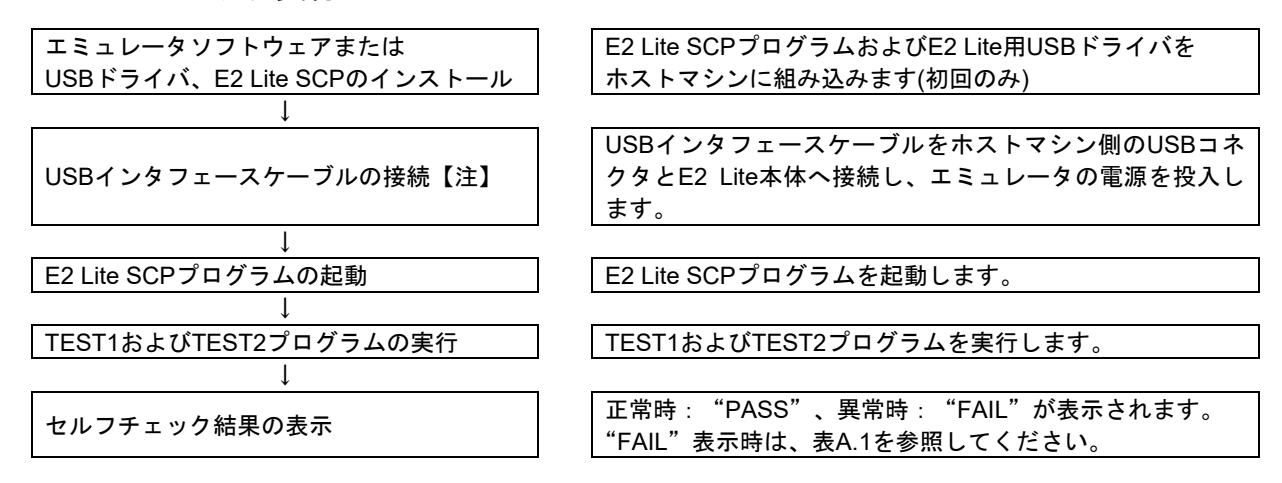

【注】 E2 Lite SCP(セルフチェックプログラム)によりハードウェアの故障解析をする場合、ホストマシンと 接続するエミュレータは1台のみとしてください。ホストマシンへ複数のエミュレータ接続後にSCPを 実行した場合は動作を保証できません。

#### <span id="page-30-2"></span>A.2. セルフチェックの準備

- (1) E2 Lite SCPを実行するためには、以下の機器が必要です。
	- ・E2 Lite本体
	- ・E2 Lite付属のUSBインタフェースケーブル
	- ・ホストマシン
	- ・E2 Lite SCP(セルフチェックプログラム)

ルネサス製統合開発環境 (CS+) のインストール、または、下記ダウンロードサイトよりE2 Lite SCPのイ ンストーラをダウンロードしていただきホストマシンへインストールしてください。 [https://www.renesas.com/e2lite\\_download](https://www.renesas.com/e2lite_download)

USBドライバは、ルネサス製統合開発環境(CS+やe2 studio等)をご使用の場合は、統合開発環境のインス トールに含まれます。ルネサス製以外の開発環境をお使いの場合は、最寄りのルネサスエレクトロニクス 株式会社または特約店へお問い合わせください。

(2) ホストマシンを起動し、ホストマシン側のUSBコネクタとE2 Liteを付属のUSBインフェースケーブルで 接続し、E2 Liteの電源を投入してください。ユーザインタフェースケーブルは、使用しません。

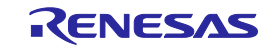

## <span id="page-31-0"></span>A.3. セルフチェックプログラムの実行

(1) E2 Lite Self Check Program(E2Lite\_SCP.exe)を実行してください。

CS+をインストール済みの場合、スタートメニューの[プログラム]→[Renesas Electronics CS+]→[E2 Lite セルフチェックプログラム]を選択してください。

その他のソフトウェアをご使用の場合は、E2 Liteダウンロードサイトよりダウンロードしたセルフ チェックプログラムのインストーラを使用してインストールし、スタートメニューの[プログラム]→ [Renesas Electronics Utilities]→[E2 Liteセルフチェックプログラム]を選択してください。

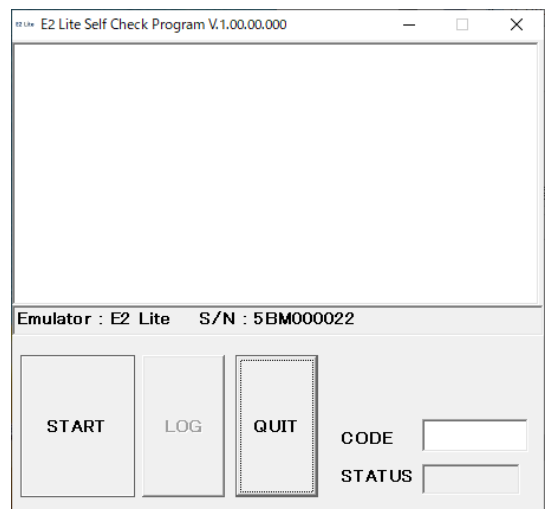

図A.1 E2 Lite SCPの起動

(2)"START"ボタンを押してください。セルフチェックプログラムを開始します。 CODE入力欄へは、値を入力しないでください。CODE入力欄は使用しません。

ユーザインタフェースケーブルをユーザシステムに接続している状態で"START"ボタンを押した場 合、以下のメッセージが表示されます。

"Please remove the user interface cable."

メッセージが表示された場合、ユーザインタフェースケーブルを取り外し、"OK"ボタンを押してく ださい。セルフチェックプログラムを開始します。

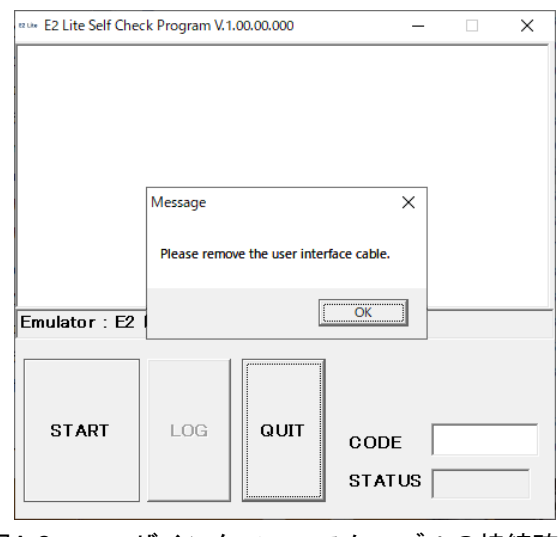

図A.2 ユーザインタフェースケーブルの接続確認

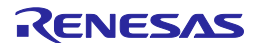

ユーザインタフェースケーブルをエミュレータ本体に接続した状態で"OK"ボタンを押すと、以下の ようなFAIL画面が表示されます。ユーザインタフェースケーブルをエミュレータ本体から取り外した 後、再度"START"ボタンを押してください。セルフチェックプログラムを開始します。

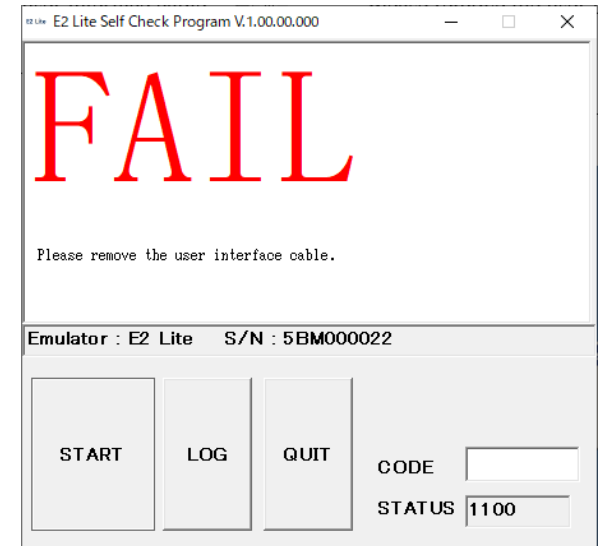

図A.3 セルフチェック開始時のFAIL画面(ユーザインタフェースケーブル接続時)

セルフチェックプログラム実行中にUSBインタフェースケーブルが外れた場合、以下のFAIL画面が表 示されます。USBインタフェースケーブルを接続しなおして再度"START"ボタンを押してください。 セルフチェックプログラムを開始します。

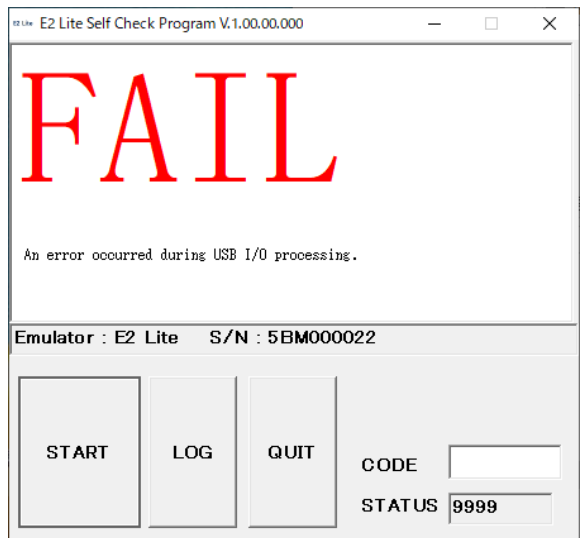

図A.4 USB I/O処理エラー時のFAIL画面

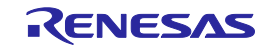

(3) セルフチェックプログラムが実行されます。

画面に"TEST1 is running."および"TEST2 is running."が表示されます。 TEST1およびTEST2が正常に終了した場合、画面に"TEST1 : PASS"および"TEST2 : PASS"が表示さ れます。

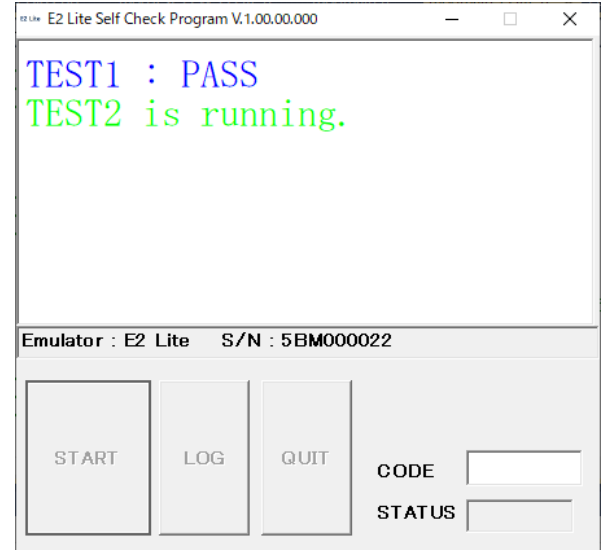

図A.5 セルフチェックプログラムの実行

(4) セルフチェックプログラムが終了後、結果が表示されます。

正常に終了した場合、画面に"PASS"が表示されます。 "PASS"が表示された場合は、セルフチェックでは、E2 Lite本体の故障は検出されませんでした。 "QUIT"をクリックしてセルフチェックプログラムを終了してください。

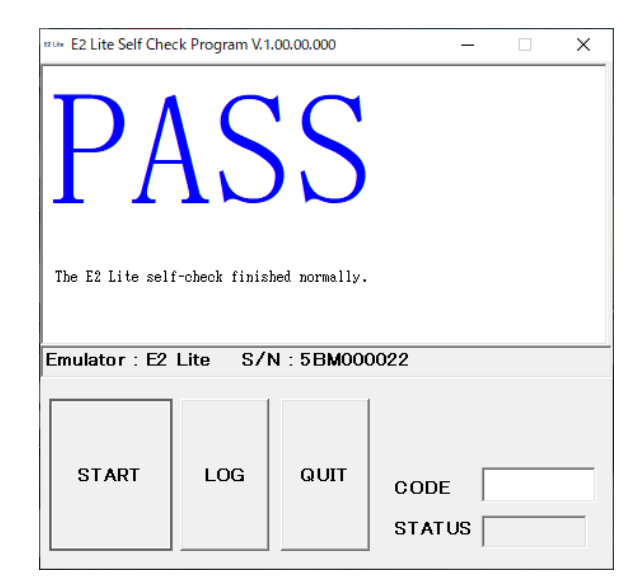

図A.6 セルフチェックプログラムの正常終了

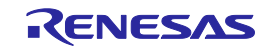

セルフチェックプログラムが終了後、"FAIL"が表示された場合は、ウィンドウ中央にエラー内容が 表示されます。表A.1にウィンドウ中央に表示されるエラー内容一覧を示します。

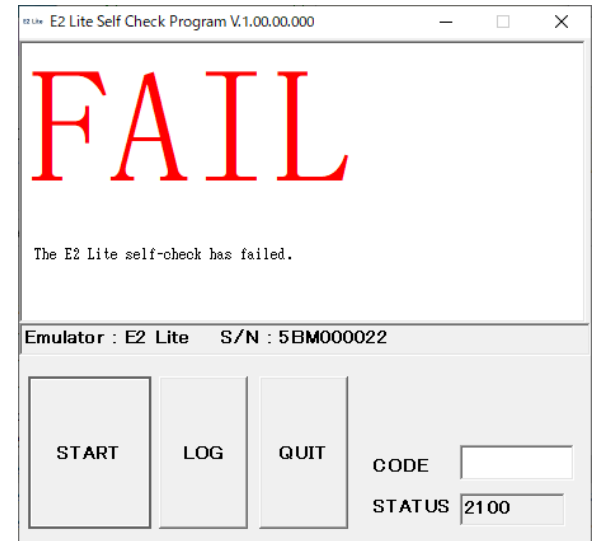

図A.7 エラー発生画面

"LOG"ボタンを押すとファイル選択ダイアログがオープンしますので、実行結果の保存先を指定して ください。実行結果をテキストファイルとして保存します。

表A.1 エラー表示内容一覧

| エラー表示                                        | 内容                               |
|----------------------------------------------|----------------------------------|
| The E2 Lite self-check has failed.           | セルフチェックプログラム開始時に、ユーザインタフェース      |
|                                              | ケーブルがユーザシステムに接続されている、またはE2 Liteが |
|                                              | 故障しています。                         |
|                                              | 本書「保守と保証」の保証内容に該当する場合、無償交換させ     |
|                                              | ていただきます。                         |
|                                              | 「保守と保証」の保証内容に該当しない場合、E2 Liteの修理対 |
|                                              | 応はしておりませんので、新規ご購入ください。           |
| An error occurred during USB I/O processing. | セルフチェックプログラム実行中にUSBインタフェースケーブ    |
|                                              | ルが外れた、またはE2 Liteが故障しています。        |
|                                              | USBインタフェースケーブルを接続しなおしてセルフチェック    |
|                                              | プログラムを実施してください。                  |
|                                              | 再度、本エラーが発生した場合、E2 Liteは故障しています。  |

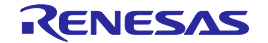

## <span id="page-35-0"></span>改訂記録

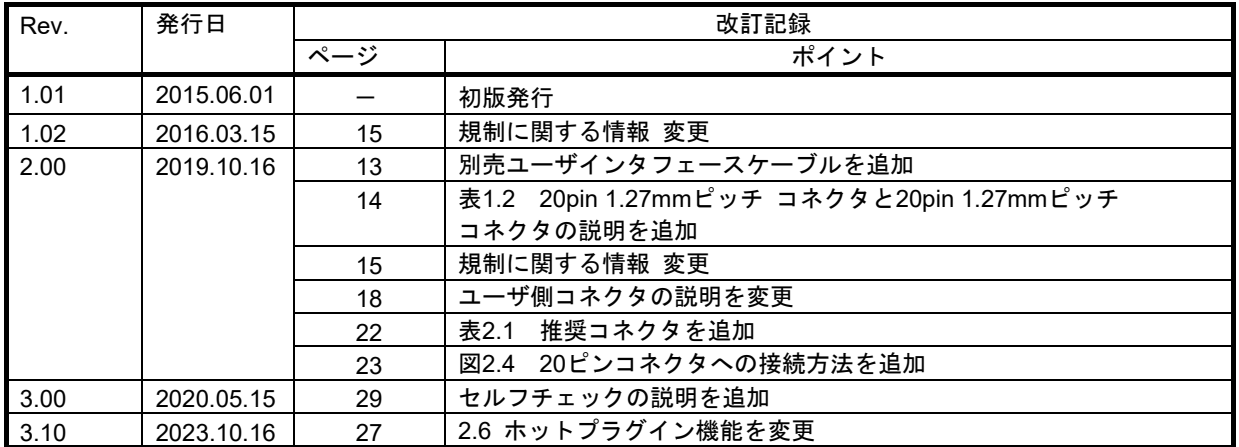

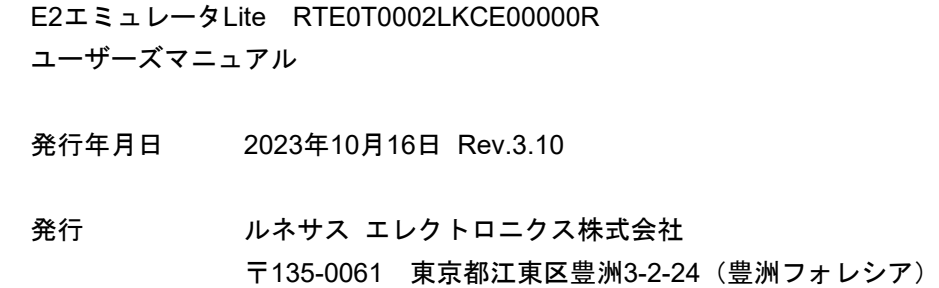

## E2エミュレータLite RTE0T0002LKCE00000R ユーザーズマニュアル

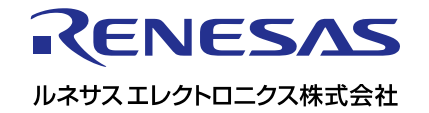